**2-③ e-Gov電子申請の設定をする ※ e-Gov電子申請を行う場合のみ設定ください**

e-AMANOでe-Gov電子申請を行う場合の電子申請設定手順を記載します。 ※ e-Gov電子申請のメニューは、無料トライアルでは表示されません。 本契約頂きますと表示されるようになります。

- (1) **【事前準備】**e-Govアカウントを取得してください。 取得手順は下記URLをご参照ください。 <https://www.tis.amano.co.jp/e-amano/pdf/manual/egovaccount.pdf>
- (2) **【事前準備】**ファイル形式の電子証明書を取得してください。 法務局で、ファイル形式の電子証明書を取得してください。 電子証明書は、ファイル形式(拡張子が"p12"、もしくは"pfx")のみご使用頂けます。 **ICカード式の電子証明書には対応しておりませんので、ご注意ください。**

取得方法は、法務省が発行している「電子証明書取得のご案内」をご参考ください。 [http://www.moj.go.jp/MINJI/minji06\\_00028.html](http://www.moj.go.jp/MINJI/minji06_00028.html)

民間の認証局でも電子証明書が取得可能です。 電子証明書を発行する認証局は下記に記載されております。 <https://shinsei.e-gov.go.jp/contents/preparation/certificate/certification-authority.html> 手続き方法や費用は認証局により異なりますので、詳しくは各認証局にお問い合わせください。 発行までに最大2週間かかる場合もある為、余裕をもった取得をお願い致します。

**D**x<sub>E</sub>

マイナポータル電子申請もご使用頂く場合、同一の電子証明書をご利用いただけます。 (電子証明書は、e-Gov電子申請とマイナポータル電子申請で兼用可能)

但し、電子申請設定は、e-Gov電子申請用とマイナポータル電子申請用のそれぞれで必要となります。

マイナポータル電子申請の電子申請設定は、下記URLをご参照ください。 https://www.tis.amano.co.jp/e-amano/pdf/manual/mynaportal/mynaportal\_2.pdf

(3) e-AMANO上からe-Govへログインしてください。 インストランス ※ (4)の設定前に行ってください

e-AMANOのメニュー[e-Gov電子申請]-[申請状況一覧]画面を開き、[e-Govへログイン]ボタンを押下します。 ※ e-Govにログインしていないと、e-AMANOの電子申請設定ができません。また、e-Govへの電子申請もできません。 (詳細画面の[電子申請]ボタンの位置には、代わりに[e-Govへログイン]ボタンが表示されます)

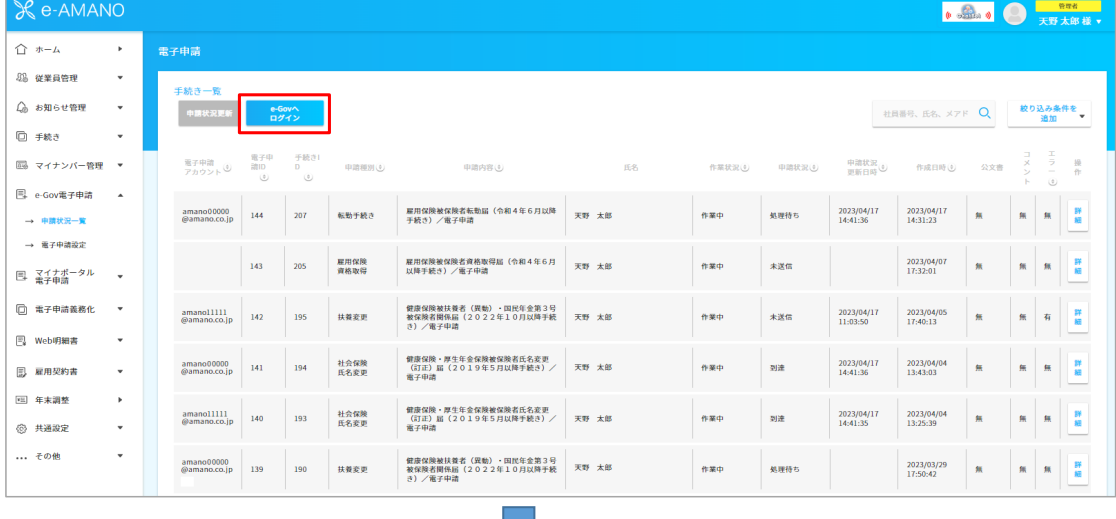

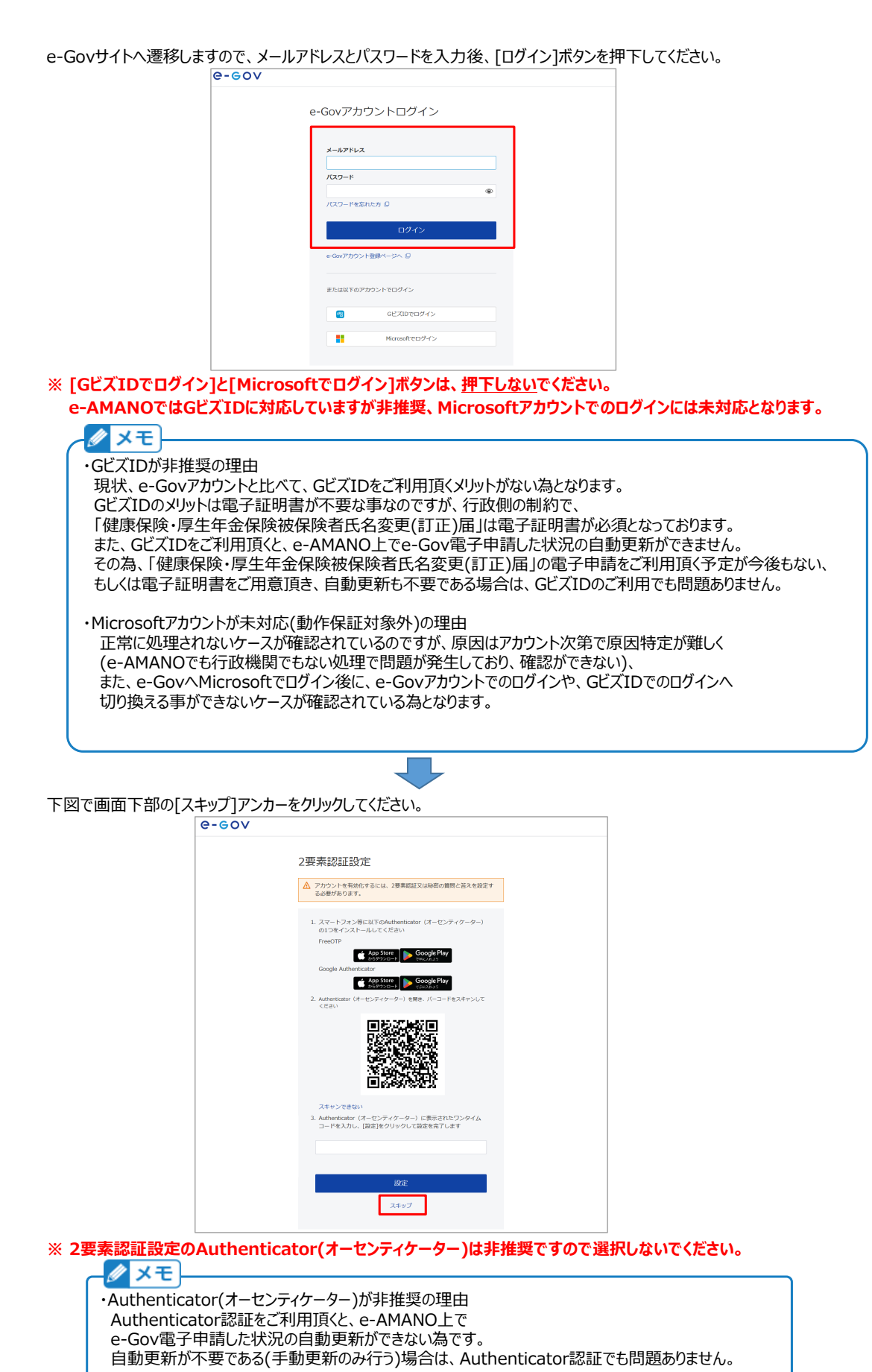

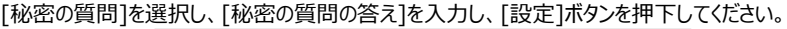

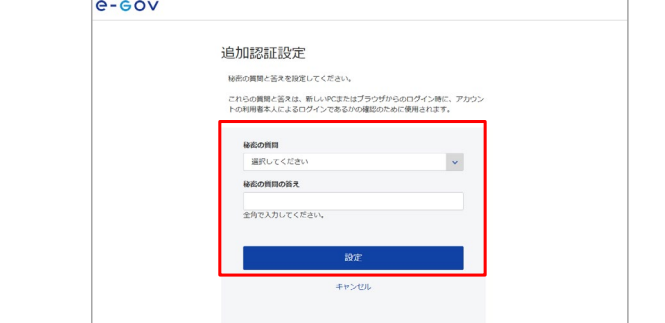

**※ [秘密の質問の答え]は必ずお客様にて記録しておいてください。弊社側では確認する事ができません。**

 $\Box$ 

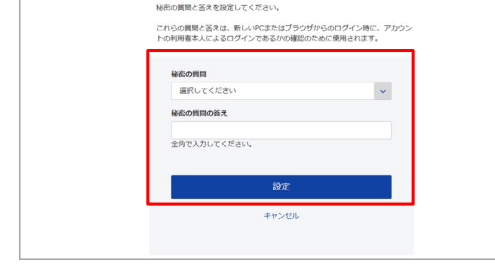

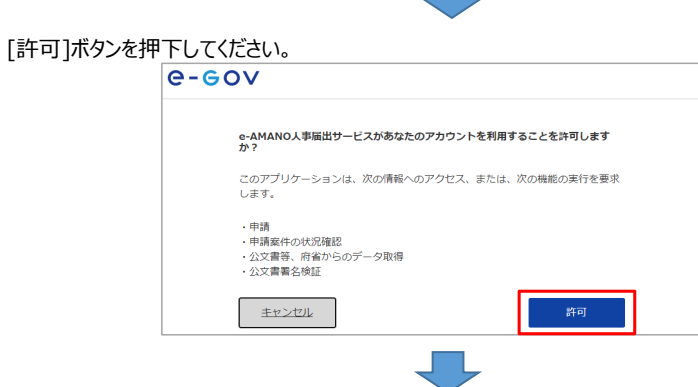

e-AMANO画面へ戻ります。下図のように、画面上部に[電子申請アカウント]欄の表示、

及び[申請状況更新][e-Govからログアウト]ボタンが表示されていれば、e-Govへログイン状態となります。

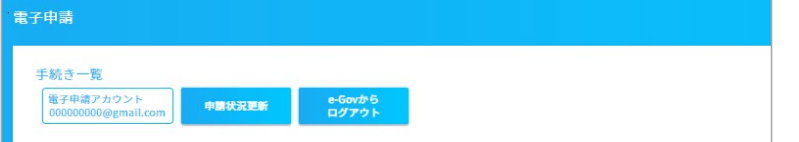

(4) e-AMANOのe-Gov電子申請設定を登録してください。

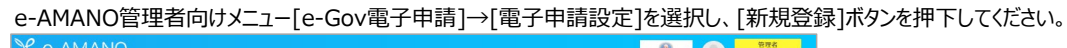

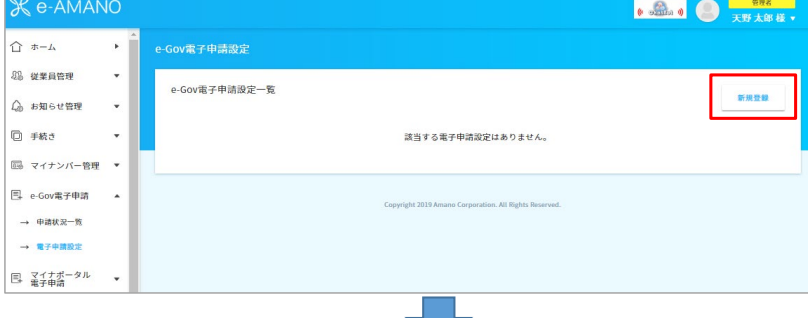

各項目を、電子証明書を取得する際に登録した内容と同じ内容で入力してください。

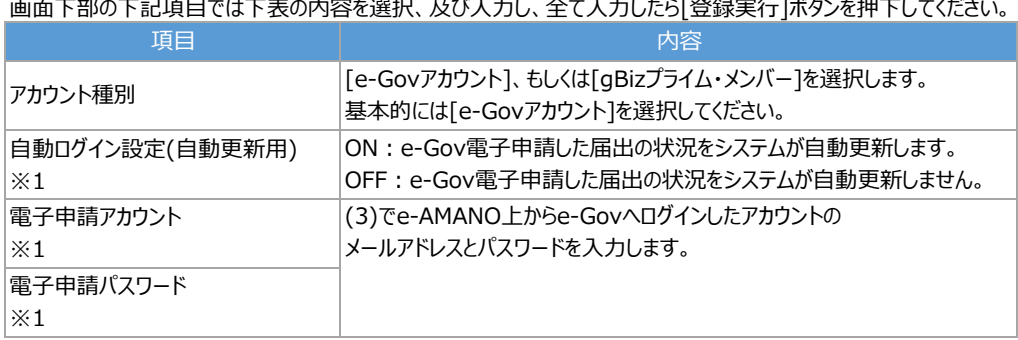

※1 アカウント種別が[e-Govアカウント]の時のみ表示

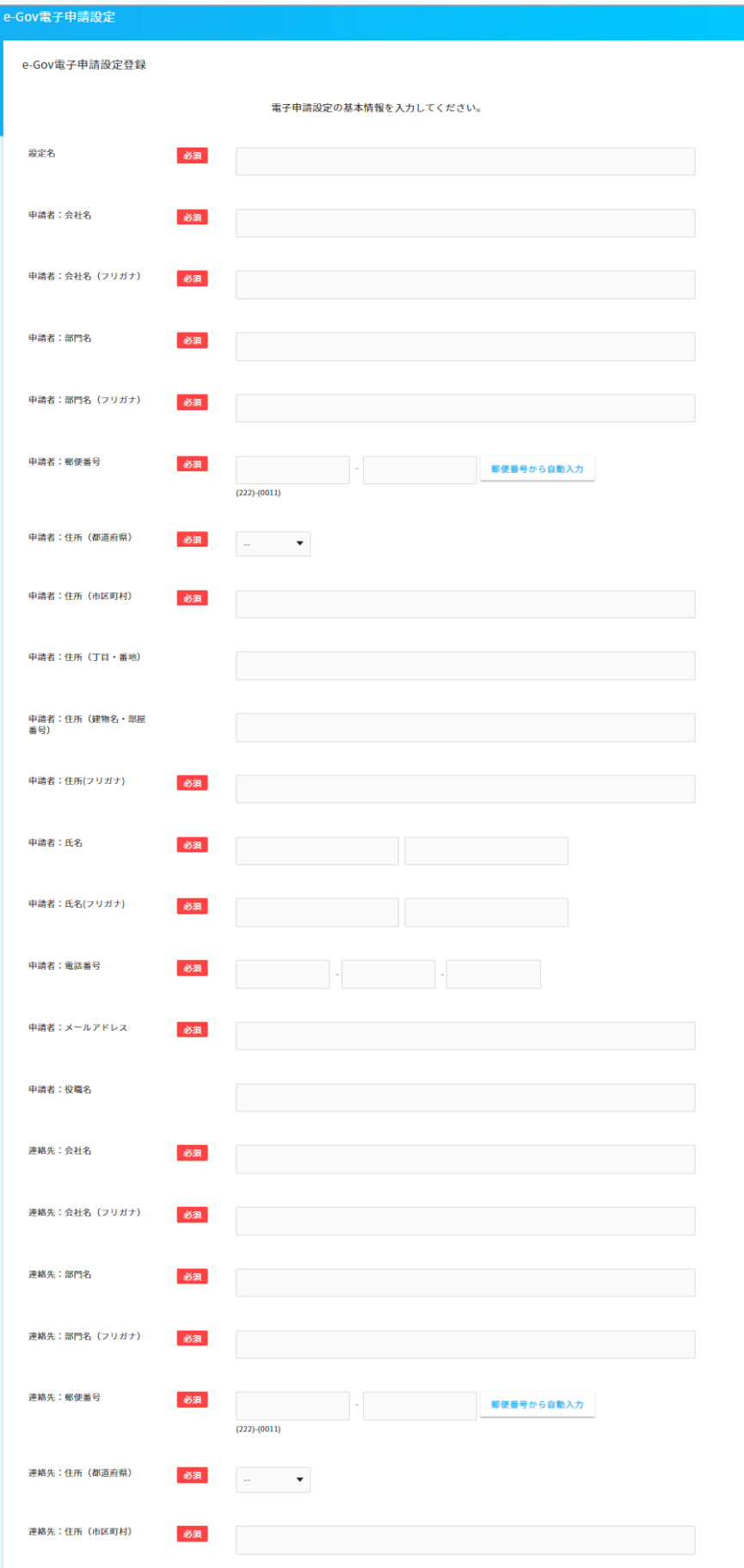

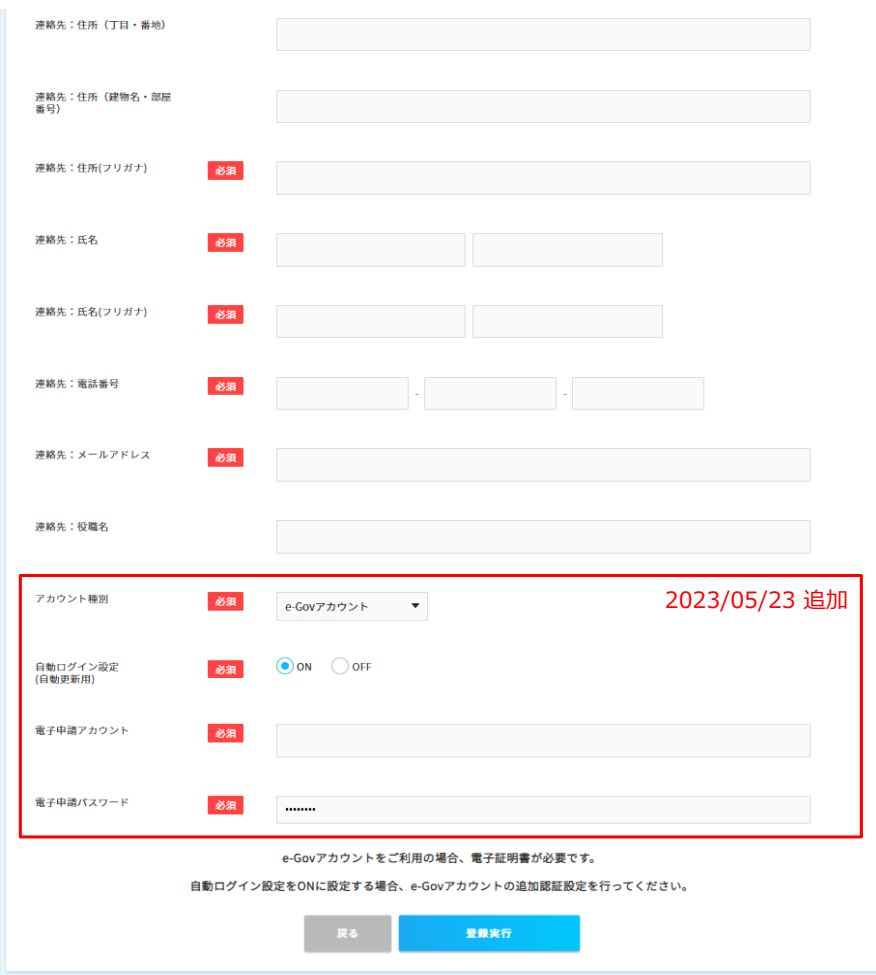

初期表示内容に変更が無くても、[編集実行]ボタンを押下して登録を行ってください。

クメモ ・GビズIDをご利用になる場合、以下の制約があります。 ・電子証明書が必須 現状、行政側の制約で「健康保険・厚生年金保険被保険者氏名変更(訂正)届」は 電子証明書が必須となっている為です。 ・e-Gov電子申請した状況の自動更新ができない なお、e-Govの仕様で、gBizエントリーはご利用頂けません。

## **D**x<sub>E</sub>

・[自動ログイン設定(自動更新用)]をONにする事で、e-AMANOシステム自体が1時間毎に -<br>自動でe-Govシステムヘアクセスし、申請したe-Gov電子申請データのステータス更新や、 公文書の取得、エラーがある場合はエラー内容を取得し、[申請状況一覧]画面に表示します。 その際、電子申請時のe-Govアカウントと、電子申請設定で設定したe-Govアカウントが同じである必要があります。

・[自動ログイン設定(自動更新用)]をOFFにすると、[申請状況一覧]画面上で手動更新しないと、 申請したe-Gov電子申請データの状況確認や公文書取得はできません。

# クメモ

[電子申請設定]画面でe-Govアカウントを登録後、e-Govサイトでe-Govアカウントのパスワードを 変更された場合、必ず[電子申請設定]画面の設定も変更してください。

自動更新時に連続してログインエラーが発生することで、ロックされてしまうためとなります。 (e-Govロックしてしまうと、解除する為にはお客様からe-Govへ直接お問い合せして頂く必要がございます) 下図が表示されれば、正常に登録されました。

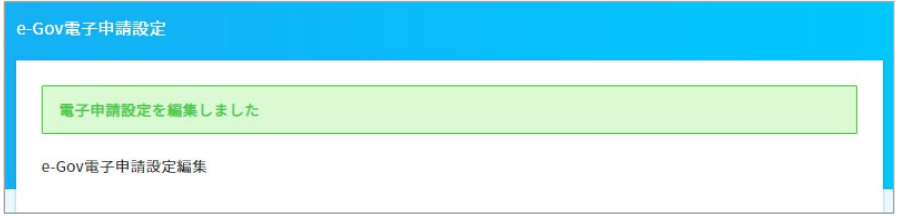

下図が表示された場合、以下のいずれかの問題があります。

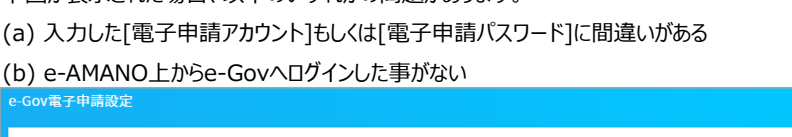

自動ログイン設定の確認のためにe-Govログインを試行したところ、以下の理由により失敗しました。設定の見直しを行ってください。 自動ログイン設定に誤りがあります。電子申請アカウントと電子申請パスワードが正しいか確認してください

e-Gov電子申請設定登録

(b)の場合、下記処理をしてください。

<<e-Govログイン手順>>

- 1. 一旦、[自動ログイン設定(自動更新用)=OFF]で登録して頂きます。(これまでの入力内容を保持するため)
- 2. 上記[(3) e-AMANO上からe-Govへログインしてください。]をご参照頂き、e-Govへログインして頂きます。
- 3. [電子申請設定]画面へ戻り、[自動ログイン設定(自動更新用)=ON]へ変更し、登録して頂きます。

下図が表示された場合、以下のいずれかの問題があります。

(a) 入力した[電子申請アカウント]もしくは[電子申請パスワード]に間違いがある

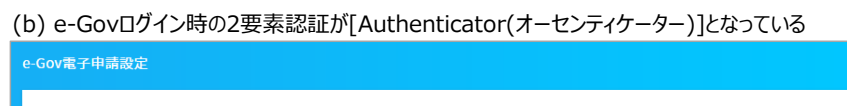

自動ログイン設定の確認のためにe-Govログインを試行したところ、以下の理由により失敗しました。設定の見直しを行ってください。 メールアドレスまたはパスワードに誤りがあります。入力内容を確認してください。正しいメールアドレスまたはパスワードを入力して<br>も同様のメッセージが表示される場合は、対処方法をe-Govポータルサイト「よくあるご質問」で確認してください。 e-Gov電子申請設定登録

(b)の場合、2要素認証を追加認証設定(秘密の質問)への切り替えて頂く必要があります。 本シート末尾の[■Authenticatorから追加認証設定(秘密の質問)への切り替え手順]をご参照ください。

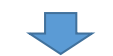

正常に登録後、[戻る]ボタンを押下すると設定内容表示画面が表示されます。 そのまま下へスクロールし、[電子証明書]欄の[登録]ボタンを押下します。

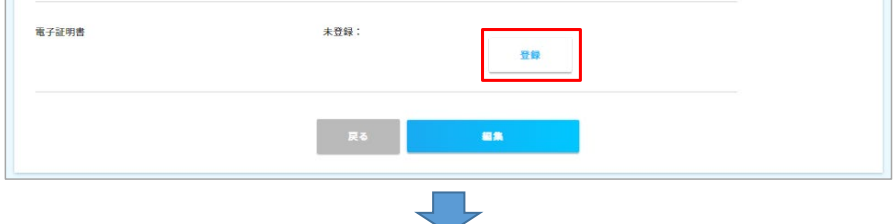

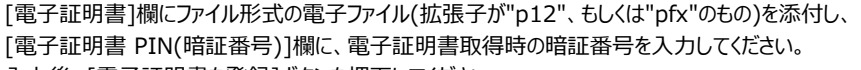

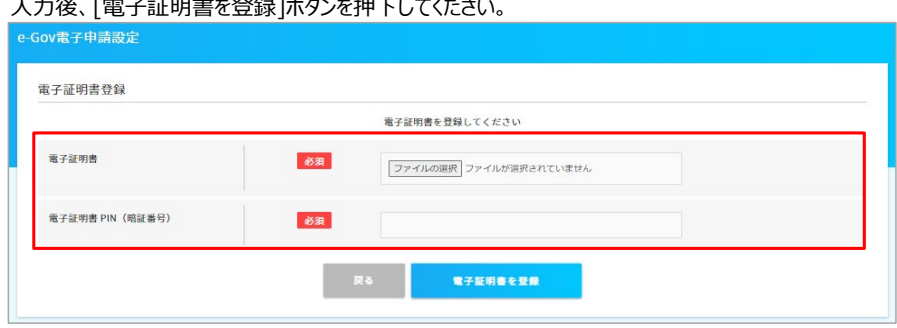

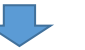

### 正常に登録されると、1つ前の画面に戻り、[電子証明書]欄に[登録済み]と表示されます。

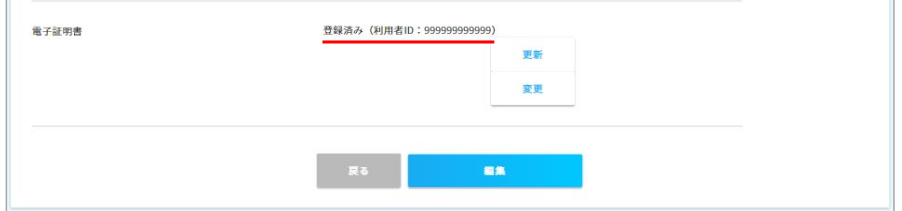

登録時に下図エラーが発生した場合、添付した電子証明書ファイル、もしくは暗証番号に間違いがあります。 ご確認後、再度登録してください。

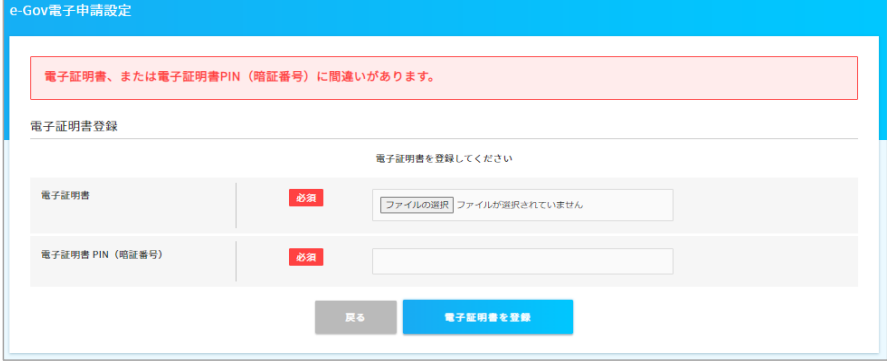

(5) e-AMANOの事業所設定で上記(4)の設定を紐付けてください。

e-AMANO管理者向け画面右上のログイン名をクリックし、[組織設定]→[事業所情報]を選択し、 設定済みの事業所の[編集]ボタンを押下してください。

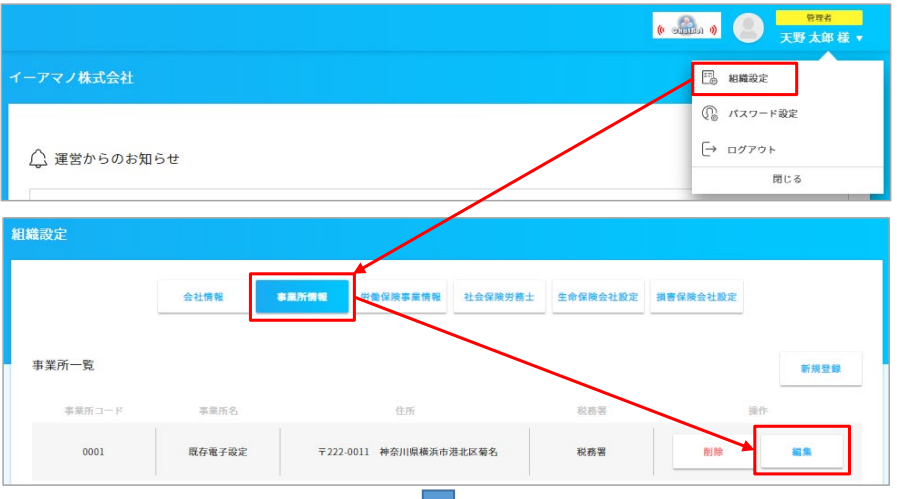

J.

下図の赤枠内を設定してください。<br>[e-Gov電子申請設定]欄では、

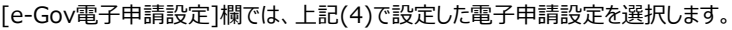

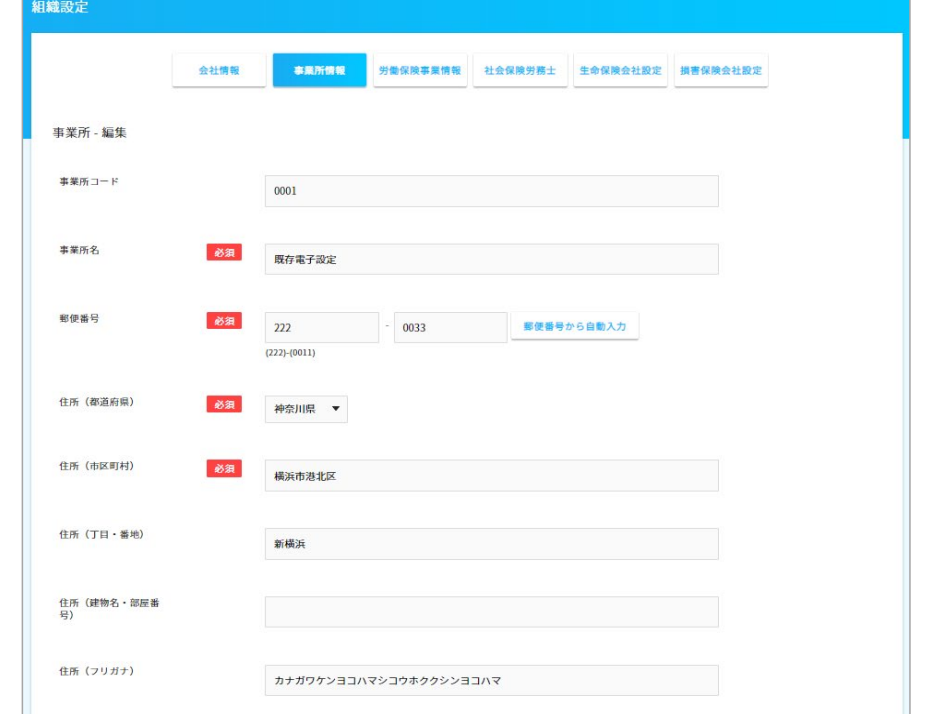

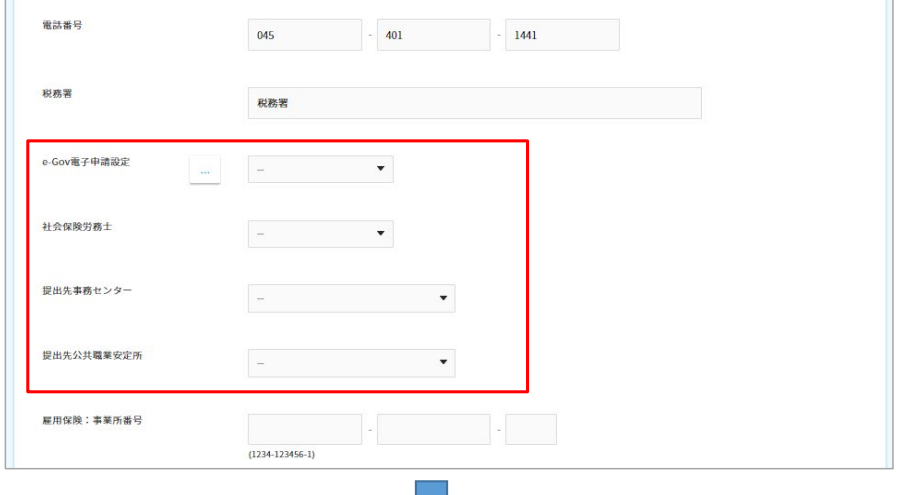

事業所が複数ある場合、全てに同様の設定を行います。

事業所が複数あっても、電子申請設定は同じものを選択可能です。 (同じ法人内であれば、1つの電子証明書を他の事業所でも使用できます)

事業所毎に使用する電子証明書が異なる場合(登録情報が異なる場合など)、 e-AMANOのe-Gov電子申請設定(上記(4)の設定)もそれぞれ登録し、 事業所設定にて該当する電子申請設定を選択してください。

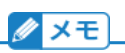

2023/05/23以降のe-Gov電子申請は、デジタル庁が提供する行政手続きの電子申請のための [電子申請API]を利用しています。 https://developer.e-gov.go.jp/contents/specification

また、[電子申請API]の利用にあたり、e-AMANOはデジタル庁が実施する最終確認試験に合格しております。

## **■ Authenticator(オーセンティケーター)から追加認証設定(秘密の質問)への切り替え手順**

e-Govログイン時に2要素認証でAuthenticatorを選択した場合、 e-Gov電子申請設定の[自動ログイン設定(自動更新用)=ON]の設定ができません。

これを設定可能とするためには、2要素認証を[追加認証設定(秘密の質問)]へ切り替える必要があるのですが、 切り替えるためには[2要素認証設定]を一旦解除する必要があります。 [2要素認証設定]を解除することで、次回e-Govログイン時に、2要素認証を再選択できるようになります。

2要素認証設定]の解除方法は、以下のどちらかとなります。

- (a) e-Gov電子申請アプリケーションから解除する
- (b) 他のPCやブラウザからe-AMANOを起動・ログインし、e-Govログイン画面から解除する
- 以下に、切り替え手順例を記載します。
- (a) e-Gov電子申請アプリケーションから解除する e-Gov電子申請アプリケーション(Windowsアプリ)をお客様のPCへインストールすると、このアプリ内から解除できます。 お客様のPC内にあるe-Gov電子申請アプリケーションを起動します。

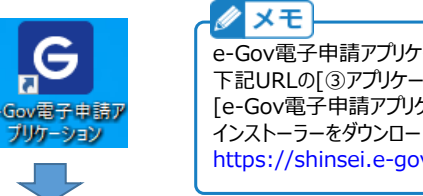

e-Gov電子申請アプリケーションをインストールされていないお客様は、 下記URLの[③アプリケーションのインストール]欄の [e-Gov電子申請アプリケーションのダウンロード(Windows版)]ボタンを押下し、 インストーラーをダウンロード後、インストールしてください。 https://shinsei.e-gov.go.jp/contents/preparation/#egovui-step3

画面右上のログイン者名をクリックし、ドロップダウンリストより[2要素認証・追加認証設定解除]を選択します。

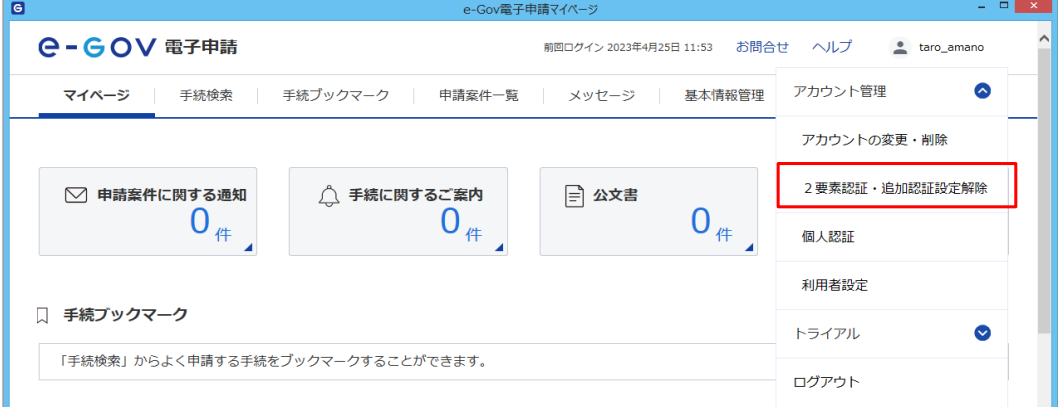

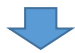

パスワード欄へパスワードを入力し、[認証]ボタンを押下します。

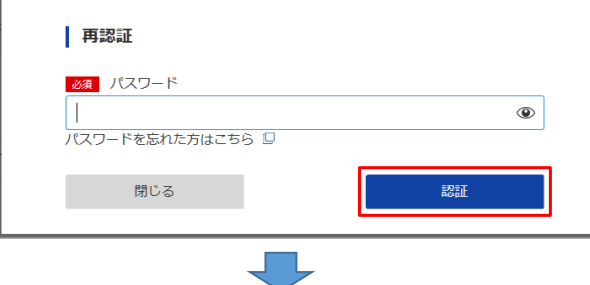

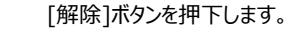

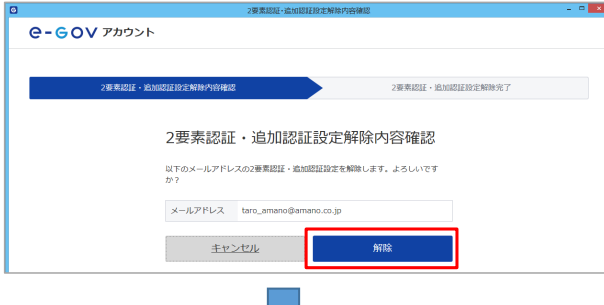

認証情報([2要素認証設定]もしくは[追加認証設定])が解除されました。

次回e-Govログイン時に、どちらの設定を用いるかを再度選択できますので、[秘密の質問]を選択してください。

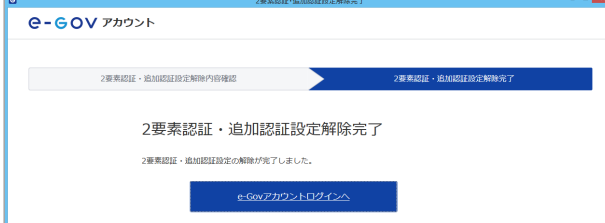

(b) 他のPCやブラウザからe-AMANOへログインし、e-Govログイン画面から解除する 異なるPCで起動した時、異なるブラウザで起動した時、ブラウザのキャッシュがクリアされた時は、 e-Govログイン画面の後に、下図のような2要素認証画面が表示されます。

 (この画面は元々、[ワンタイムコード]欄にAuthenticatorで発行されたワンタイムコードを入力し、 [認証]ボタンを押下する事で、e-Govログインされた状態でe-AMANO画面へ戻る為の画面です)

この画面の[2要素認証設定解除]アンカーを押下します。

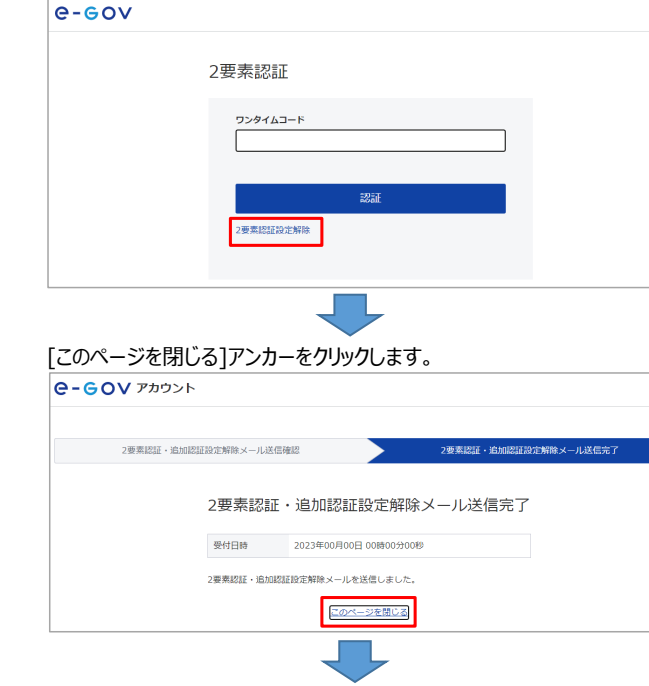

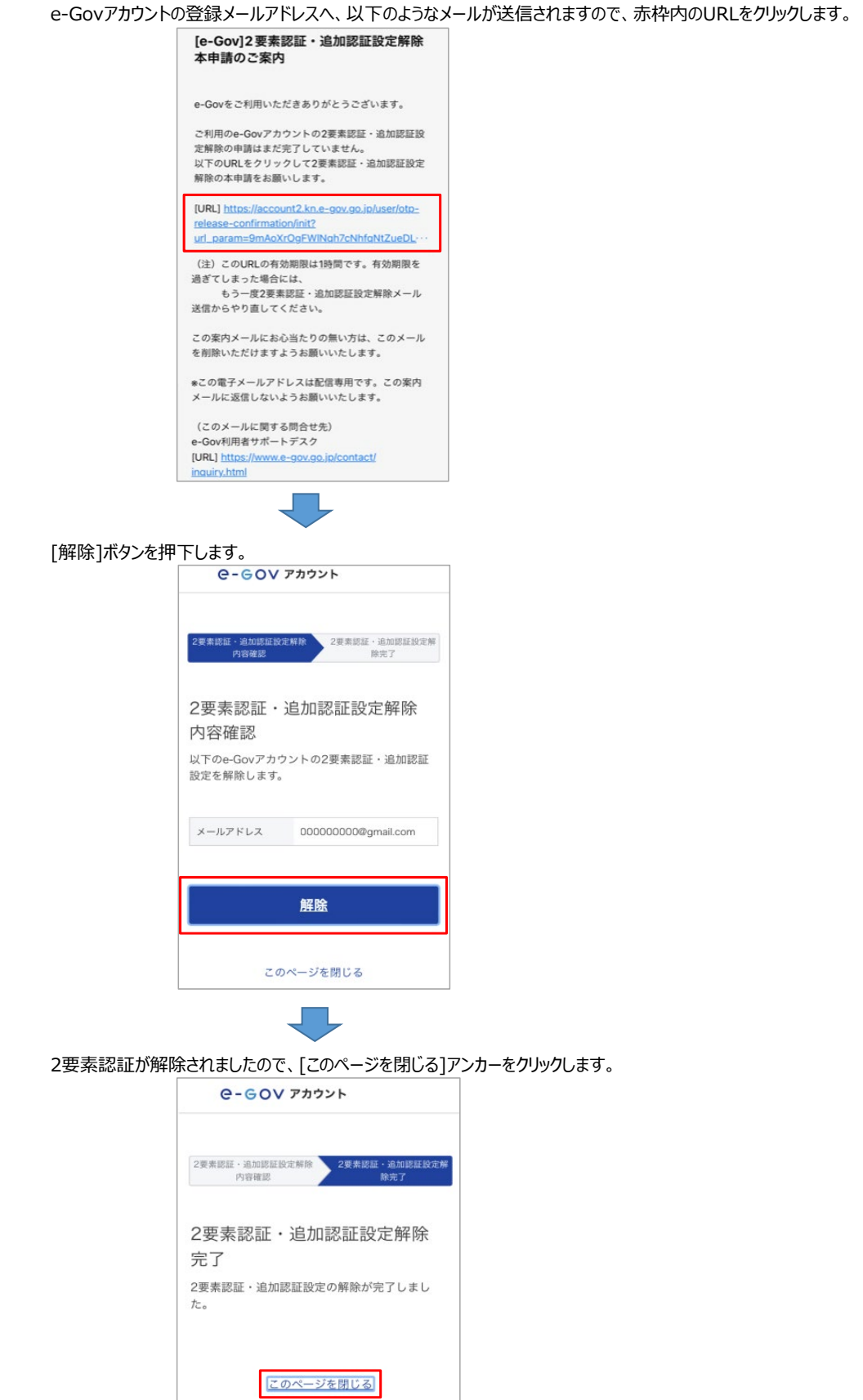

 認証情報([2要素認証設定]もしくは[追加認証設定])が解除されました。 次回e-Govログイン時に、どちらの設定を用いるかを再度選択できますので、[秘密の質問]を選択してください。